(What to Expect)

At the bottom of this Voting Guide is a link that will take you to the ballot as shown in the Voting Guide below.

This guide is provided to help you vote in this year's election for next year's officers and directors. During the election, the Webmaster will ensure that there is a link on the ECARS website that will enable you to vote in the election. This link will be an image of a ballot box and it will bring you to this guide.

### A Normal Voting Experience

1. Upon clicking on the ECARS website voting link, at the bottom of this Voter Guide, you will see the following:

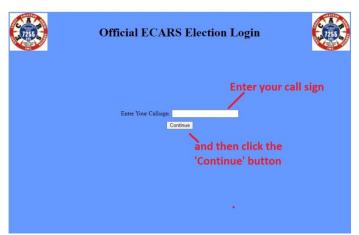

Enter your call sign and click the Continue button.

2. After clicking 'Continue' you will see a popup window as shown here.

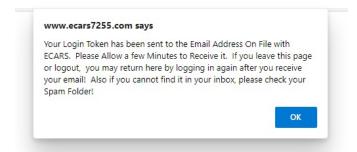

Read the message and then click OK

3. When you click 'OK', the above blue screen will change to:

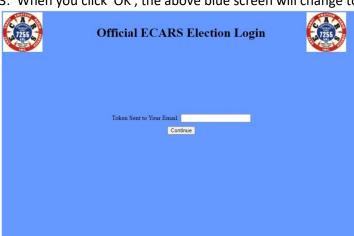

Note that the previous Call Sign text box is now a Token text box.

You are now waiting for the email that provides your voting token. This may take anywhere from seconds, to 10-20 minutes. In order to avoid a time out error from the Go Daddy server, close out the voting webpage.

(What to Expect)

4. Email delivery of the token can take anywhere from seconds to 10-20 minutes. Be patient. When it arrives, it will look like the following:

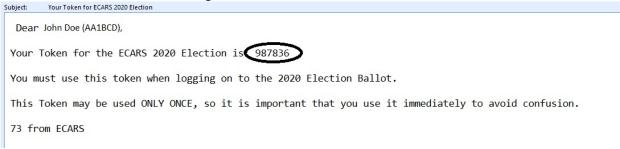

- 5. <u>Restart the voting process by clicking this link</u> and repeat step 1. (There will NOT be a step 2 this time as the program recognizes that it sent you a token.) The Step 3 Blue box will appear for you to enter the token once you click Continue after re-entering your call sign in Step 1.
- 6. Enter the provided token into the token text box and then click 'Continue'.
- 7. The program will validate that the token is the correct token for the provided call sign and then present the voter a copy of the ballot. The ballot will look like the following, but may include additional nominees if received.

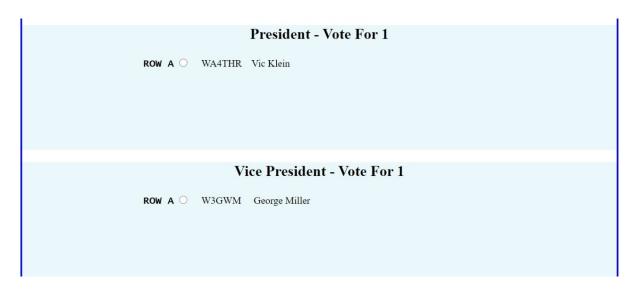

(What to Expect)

|                                                                                                    |                                  |                                                                   | Secretary/Treasurer - Vote For 1 |  |
|----------------------------------------------------------------------------------------------------|----------------------------------|-------------------------------------------------------------------|----------------------------------|--|
| ROW A O                                                                                                    | N4HCI                            | Robert A Goodwin                                                  |                                  |  |
|                                                                                                    |                                  |                                                                   |                                  |  |
|                                                                                                    |                                  |                                                                   | <b>Directors - Vote For 2</b>    |  |
| ROW A  ROW B  ROW C  ROW D                                                                                                    | NJ2US<br>K3PG<br>KE8LDB<br>N1MJS | Jeffrey Doran Paul H. Gerhardt James (Jim) Queen Matthew Sapienza |                                  |  |
| Membership Question(s) to Ratify                                                                                                    |                                  |                                                                   |                                  |  |
|                                                                                                    |                                  |                                                                   | No Questions for this Election   |  |
|                                                                                                    |                                  |                                                                   |                                  |  |
| WARNING: Please consider your above choices carefully. Once you hit the 'Submit Your Vote' button, you will NOT be able to make any further ballot adjustments.  [Submit Your Vote] |                                  |                                                                   |                                  |  |
|                                                                                                    |                                  |                                                                   |                                  |  |

Fill out the ballot, being careful to observe that the selections actually change state to indicate that they have been selected.

You do NOT need to actually vote for all positions, or to pick 2 Directors, although it is hoped that you will. When you have made your selections, click the 'Submit Your Vote' button, which will complete your voting and will give you the following response:

(What to Expect)

# Thank You for Voting In This year's Election! Please Watch the ECARS Website about 15 January for Election Results.

Return to Website

#### **Potential Problems:**

- a. if your ECARS email address of record is invalid, or flawed in some way, step 2 above may be a popup that your email address is invalid and this will terminate your voting transactions. See the 'what to do' steps below:
- b. if you incorrectly enter the token, or if the token is invalid for any reason, you will get an 'Invalid Token' message. Re-enter the token, being sure to get it right and that there are NOT any leading or trailing blank spaces. If you still get an 'Invalid Token' message, see the 'what to do' steps below:
- c. If you never receive the email providing a token, and after verifying that the email is not in your Spam folder, see the 'what to do' steps below
- d. In Step 3 above, if you did not close out the voting website while waiting for the email token, too

Server Error in '/' Application. Validation of viewstate MAC failed. If this application is hosted by a Web F. validation algorithm. AutoGenerate cannot be used in a cluster. http://ao.microsoft.com/fwlink/?LinkID=314055 Description: An unhandled exception occurred during the execution of the current web request. Please review the stack trace for more info Exception Details: System. Web. HttpException: Validation of viewstate MAC failed. If this application is hosted by a Web Farm or cluster. http://go.microsoft.com/fwlink/?LinkID=314055 The source code that generated this unhandled exception can only be shown when compiled in debug r 1. Add a "Debug=true" directive at the top of the file that generated the error. Example: <%@ Page Language="C#" Debug="true" %> 2) Add the following section to the configuration file of your application: <configuration>
 <system.web>
 <compilation debug="true"/>
 </system.web> Note that this second technique will cause all files within a given application to be compiled in Important: Running applications in debug mode does incur a memory/performance overhead. You should Stack Trace: [ViewStateException: Invalid viewstate. Client IP: 98.166.65.119 Port: 50877 User-Agent: Mozilla/5.0 (Windows NT 10.0; Win64; x64) AppleWebKit/537.36 ViewState: /wEPDwUJW2gzNDE4OTkyD2QWAgIDD2QW8AIBDw9krgIeBXNOewx]BQ1kaXNwbr Referer: http://www.ecars7255.com/votinglogin.aspx Path: /votinglogin.aspx

much time may have passed before you entered the token in Step 6. If too much time passed, the server will time out its session with you and you will see an error screen similar to this one when you enter the token and click the Continue button.

If this happens, close out the web page and then restart the voting process at Step 5 above and enter your call sign and token at the appropriate points, then fill out the ballot as per Step 7.

### What to Do:

By email to bobgn1@cox.net, carefully report the type of error received. He will review the voting database and take action to correct your email address, or provide you your voting token, by separate means, to allow you to properly vote.

(What to Expect)

# **In Order to Vote:**

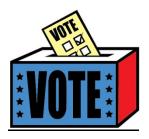

**Click The Ballot Box**